TEL: +57 60 (1) 4251000 Ext: 2723/2724/2725 AFS: SKBOYOYX email: ais@aerocivil.gov.co

### **REPÚBLICA DE COLOMBIA DIRECCIÓN DE OPERACIONES DE NAVEGACIÓN AÉREA GESTIÓN DE INFORMACIÓN AERONÁUTICA** Centro de Gestión Aeronáutica

**AERONÁUTICA CIVIL** UNIDAD ADMINISTRATIVA ESPECIAL

rro de Gestion Aeronautica<br>de Colombia—CGAC WEF 14 DEC 2023

<https://www.aerocivil.gov.co/servicios-a-la-navegacion/servicio-de-informacion-aeronautica-ais>

**AIC 05/2023**

## **Navegación eAIP eAIP Browsing**

El AIP electrónico (eAIP) de la Unidad Administrativa Especial de Aeronáutica Civil, se encuentra disponible en la página web: www.aerocivil.gov.co. Su acceso es a través de la sección AIS y enlace eAIP .

The electronic AIP (eAIP) of the Unidad Administrativa Especial de Aeronáutica Civil, is available on the web page: www.aerocivil.gov.co. Its access is through the AIS section and eAIP link.

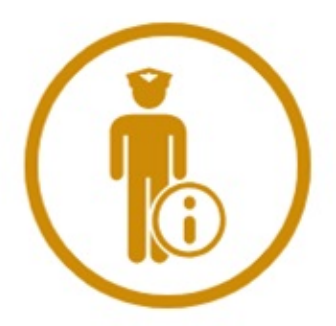

# **AIS**

Contiene la documentación integrada que garantiza la seguridad, regularidad y eficacia de las operaciones aéreas.

Servicio de información Aeronáutica-**AIS** Catálogo de Datos  $P$  eAIP Enmienda AIP • Obstáculos Formatos AIC Listas de verificación y Listas de NOTAM válidos AIS Internacional **ASHTAM** Cronos

## **Pagina Inicial eAIP Landing Page eAIP**

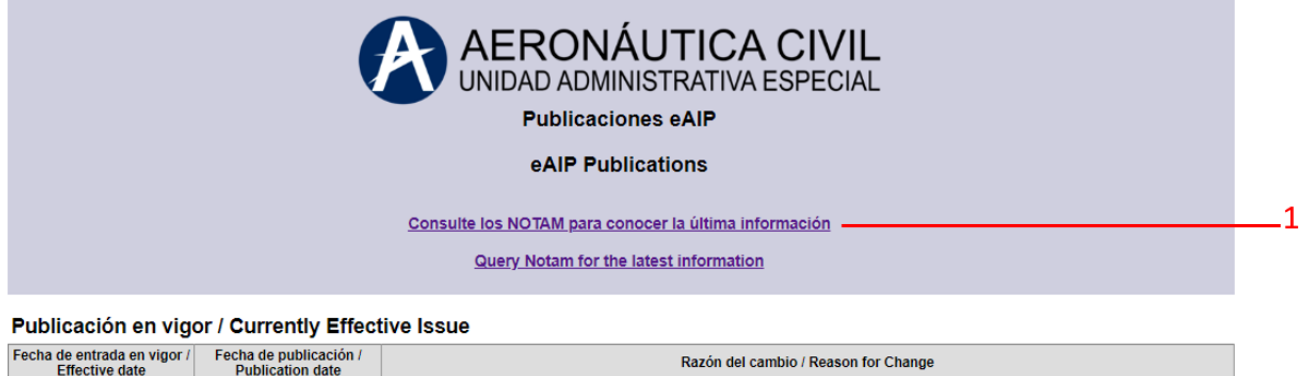

### $\overline{2}$ **WEF 30 NOV 23** 18-05-2023 06-04-2023 **SUP 28/23 SKRG** Próximas Publicationes / Next Issues Fecha de entrada en vigor / Fecha de publicación /<br>Effective date / Publication date Razón del cambio / Reason for Change ₹

### Publicaciones Expiradas (Archivos) / Expired Issues (Archives)

Estas pasadas enmiendas son provistas a manera de información. No serán usadas en la operación en lo sucesivo / These past amendments are provided for information. They are not to be used in

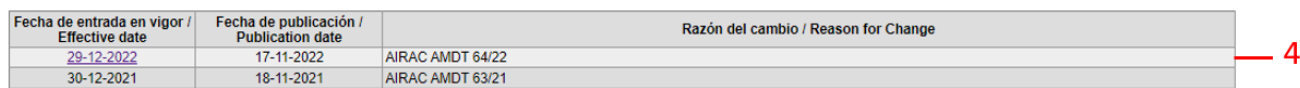

## Acceso a consulta NOTAM (1) **NOTAM query access (1)**

Aquí encontrará el acceso a la web en la que se alojan las listas de verificación de NOTAM expedidos por la oficina NOF internacional.

Siempre se deben consultar para conocer la última información de relevancia publicada.

En esta sección se encuentra el acceso a la última publicación vigente emitida por el grupo AIM de la UAEAC, la fecha de publicación y la razón del cambio. Para acceder: click sobre la fecha de entrada en vigencia.

### **Próximas publicaciones (3)** Next Issues (3)

En esta sección encontrará la próxima publicación del AIP proyectada, fecha de entrada en vigencia, la fecha de publicación, y la razón del cambio. Para acceder: click sobre la fecha de entrada en vigencia.

### **Publicaciones expiradas (Archivo) (4) Expired Issues (Archives) (4)**

En esta sección está disponible el listado de enmiendas a la AIP publicados en el pasado que perdieron su vigencia; así mismo, las fecha de publicación y la razón del cambio emitidos por el grupo AIM de la UAEAC. Únicamente estará

Here you can access to the website where the NOTAM checklists issued by the international NOF office are hosted.

They should always be consulted for the latest relevant information published.

### **Publicación en vigor (2) Currently effective Issue (2)**

In this section you will find access to the latest publication in force issued by the UAEAC AIM group the date of publication and the reason for change. To access: click on the effective date.

In this section you will find the next projected AIP publication, the effective date, the publication date and the reason for change. To access: click on the effective date.

In this section the list of amendments to the AIP published in the past which are no longer valid; as well as the publication date and the reason for change issued by the UAEAC AIM group, are available. Only the most

disponible para su consulta la publicación expirada más reciente. Para acceder: click sobre la fecha de entrada en vigencia.

**Publicación Información Aeronáutica Electrónica - eAIP**

A continuación, se describe en forma general la navegación en la nueva presentación electrónica de los productos aeronáuticos del Estado colombiano:

recent expired publication will be available for consultation. To access: click on the effective date

### **Electronic Aeronautical Information Publication - eAIP**

The following is a general description of the navigation in the new electronic presentation of the Colombian State's aeronautical products:

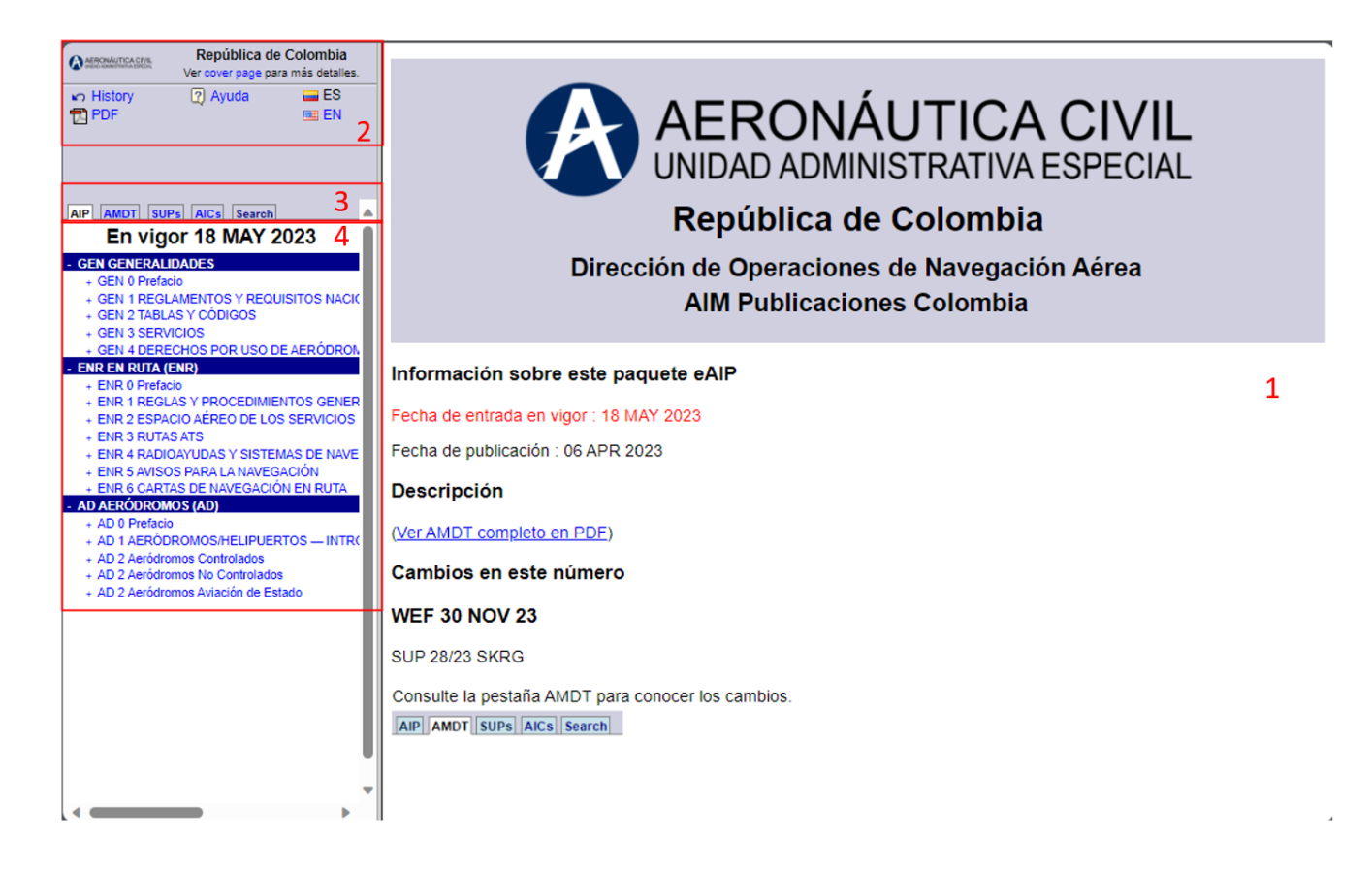

### **Portada del eAIP (1) eAIP cover (1)**

En la portada del eAIP se podrá ver la información nueva correspondiente a la publicación seleccionada. Conservando las siguientes secciones:

- Información en este paquete eAIP
- Nuevos Suplementos
- Nuevas Circulares

In the eAIP cover page you will see the new information corresponding to the selected publication. The following sections are retained:

- Information in this eAIP package
- New Supplements
- New Circulars

### **Barra de comandos (2) Command bar (2)**

En esta sección se encuentran los comandos que permiten la navegación hacia algunas partes del sitio.

En el titulo, el enlace "cover page" mostrará la portada del eAIP

In this section you will find the commands to navigate to some parts of the site.

In title, the "cover page" link will show the eAIP cover.

### El enlace "History" lleva a la página inicial The "History" link leads to the home page.

El enlace "Help" muestra el manual de usuario para el AIP electrónico

Los enlaces "EN" y "ES" permiten cambiar el idioma del eAIP entre español e inglés

El enlace "PDF" permite generar el archivo PDF de la información que se esté visualizando

## Pestañas de navegación (3) **Navigation tabs (3)** Navigation tabs (3)

Estas pestañas permiten moverse entre las siguientes secciones del eAIP:

- AIP (Publicación de Información Aeronáutica)
- AMDT (Enmienda)
- SUP (Suplemento)
- AIC (Circulares)
- Search (Búsqueda)

## **Secciones del eAIP (4) eAIP sections (4)**

### **eAIP eAIP**

Esta sección está encabezada por la fecha de entrada en vigor de la publicación que se está revisando, seguido por las siguientes partes del eAIP:

- GEN GENERALIDADES
- ENR EN RUTA
- AD AERÓDROMOS

Cada subsección con el símbolo "+" puede desplegarse para mostrar la información que contiene la parte del eAIP seleccionada.

Inicialmente, las secciones del eAIP se muestran en su versión HTML y se cuenta con la posibilidad de activar la casilla de verificación ubicada en la parte superior derecha, que, al ser activada, muestra los cambios que se aplicaron con la AMDT que se está revisando.

Si se quiere ver la versión PDF de la sección del eAIP en pantalla, basta con dar click en el enlace "PDF" ubicado en la barra de comandos. Las enmendaduras en esta versión son señaladas con una pequeña marca ubicada a la izquierda de la sección que fue afectada.

The "Help" link shows the user's manual for the eAIP

The "EN" and "ES" links allow you to change the language of the eAIP between English and Spanish. The "PDF" link allows you to generate a PDF file of the information you are viewing.

These tabs allow you to move between the following sections of the eAIP:

- AIP (Aeronautical Information Publication)
- AMDT (Amendment)
- SUP (Supplement)
- AIC (Aeronautical Information Circular)
- Search

This section is headed by the effective date of the publication under review, and the following parts of the eAIP:

- GEN GENERAL
- ENR ENROUTE
- AD AERODROMES

Each subsection with the "+" symbol can be expanded to display the information contained in the selected part of the eAIP.

Initially, the eAIP sections are displayed in their HTML version and there is the possibility of activating the checkbox located at the top right, which when activated, shows the changes that were applied with the AMDT being reviewed.

If you want to see the PDF version of the eAIP section on screen, just click on the "PDF" link located in the command bar. Amendments in this version are indicated by a small mark to the left of the section that was affected.

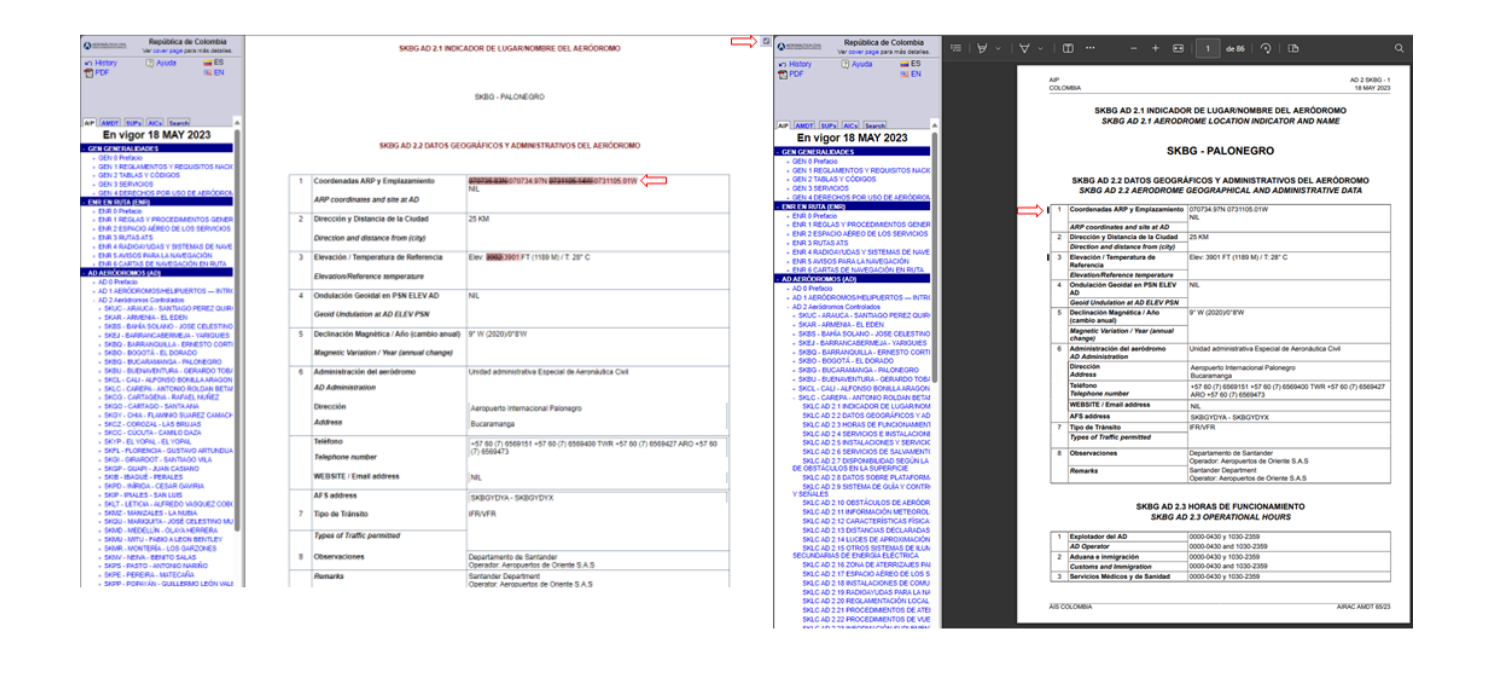

## **Cartas aeronáuticas Aeronautical charts Aeronautical charts**

En la visualización HTML, las cartas aeronáuticas serán publicadas por medio de una tabla en la que se podrá ver el nombre de la carta y se tendrá disponible el link de descarga de la carta relacionada.

In the HTML display, the aeronautical charts will be published in a table in which the name of the chart will be displayed and the download link to the related chart will be available.

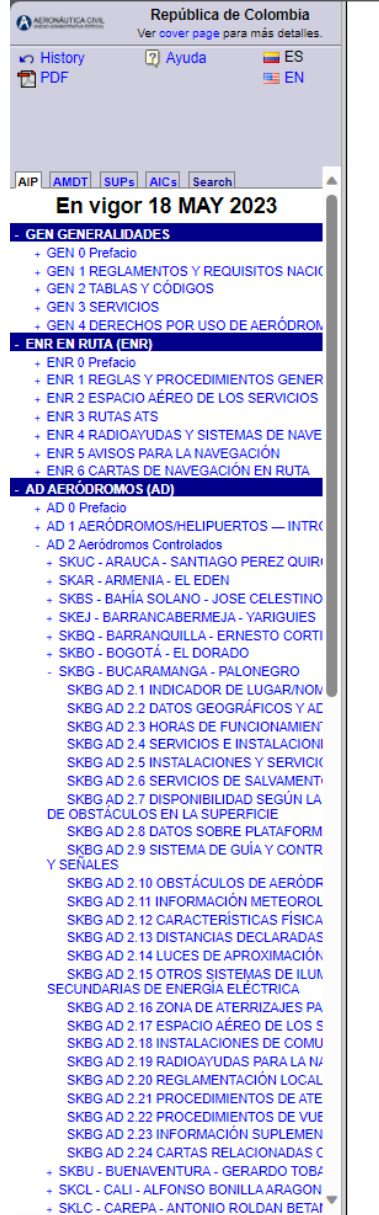

### SKBG AD 2.24 CARTAS RELACIONADAS CON UN AERÓDROMO

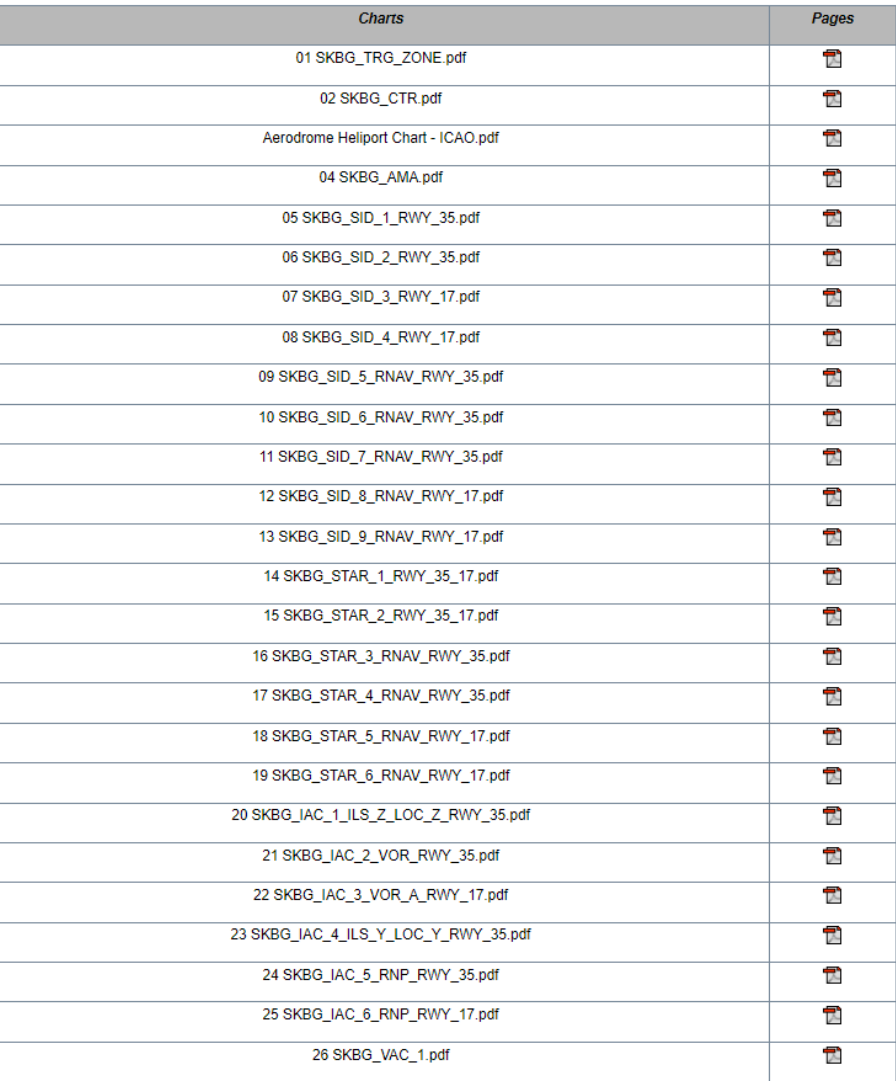

Al seleccionar la pestaña AMDT, es posible ver como la enmienda seleccionada impacta la publicación del eAIP.

La navegación es muy similar a la navegación del eAIP con la salvedad, que al desplegar cada parte de las que aquí aparecen, se verá un grupo de flechas azules, cada una de estas flechas indican un cambio en esta sección del eAIP. Al seleccionarla, se resaltará en rojo y mostrará una pequeña marca roja en la visualización de la información que indica el cambio que corresponde a la flecha seleccionada.

Las enmendaduras se resaltan en un tono rosa oscuro tachando cuando una información se elimina y resaltando en rosa claro la nueva información.

### **Enmienda AMDT Amendment AMDT**

By selecting the AMDT tab, it is possible to see how the selected amendment impacts the publication of the eAIP.

The navigation is very similar to the eAIP navigation with the exception, that when each part of the eAIP is displayed here, you will see a group of blue arrows, each of these arrows indicate a change in this section of the eAIP. When selected, it will be highlighted in red and will show a small red mark in the information display indicating the change that corresponds to the selected arrow.

Amendments are highlighted in a dark pink shade by crossing out when a piece of information is removed and highlighting in light pink the new information.

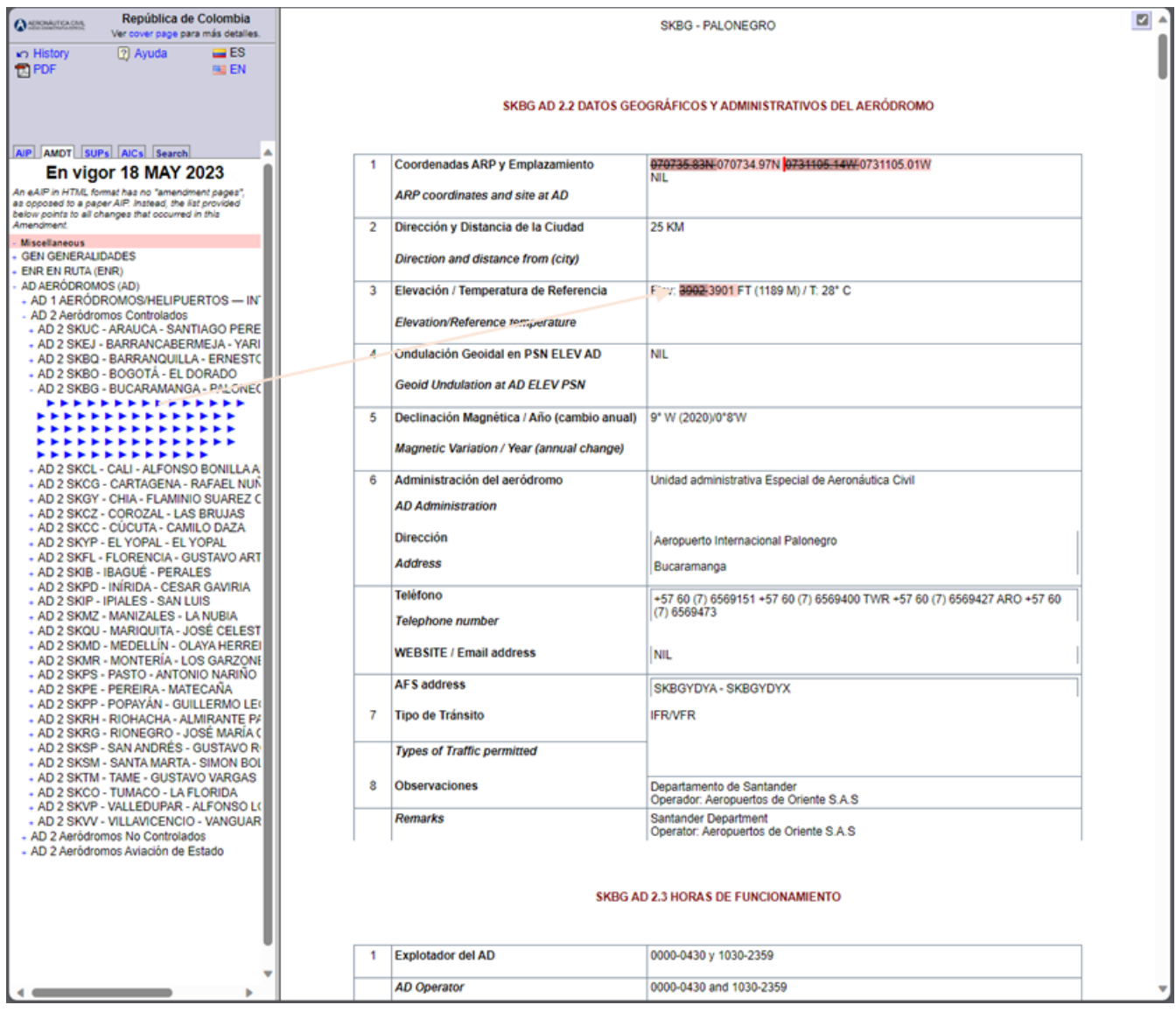

### **Suplementos SUPs Supplements SUPs**

Al dar click en la pestaña SUPs (Suplementos) se podrá ver un panel de navegación de la izquierda. Este tendrá como titulo la fecha en la que está publicada esta documentación.

Este panel consta de 3 columnas las cuales tienen la siguiente información:

- NR/Year
- AIP section(s) affected
- Period of validity

Para acceder al suplemento en sí, se debe dar click a la información contenida en la columna "NR/Year". Si existe la necesidad de verificar la parte del AIP que se verá afectada por este suplemento se deberá dar clic a lo contenido en la columna "AIP section(s) affected".

Por otra parte, la columna "Period of validity" incluye la información relativa a la fecha en la que se publicó

By clicking on the SUPs tab you will see a navigation panel on the left. This will have as title the date on which this documentation is published.

This panel consists of 3 columns with the following information:

- NR/Year
- AIP section(s) affected
- Period of validity

To access the supplement itself, click on the information contained in the "NR/Year" column. If there is a need to verify the part of the AIP that will be affected by this supplement, click on the information contained in the "AIP section(s) affected" column

On the other hand, the "Period of validity" column includes the information related to the date on which

un suplemento inicialmente y en el caso de tener fecha de finalización, esta aparecerá en esta columna.

a supplement was initially published and, if it has an expiration date, it will appear in this column.

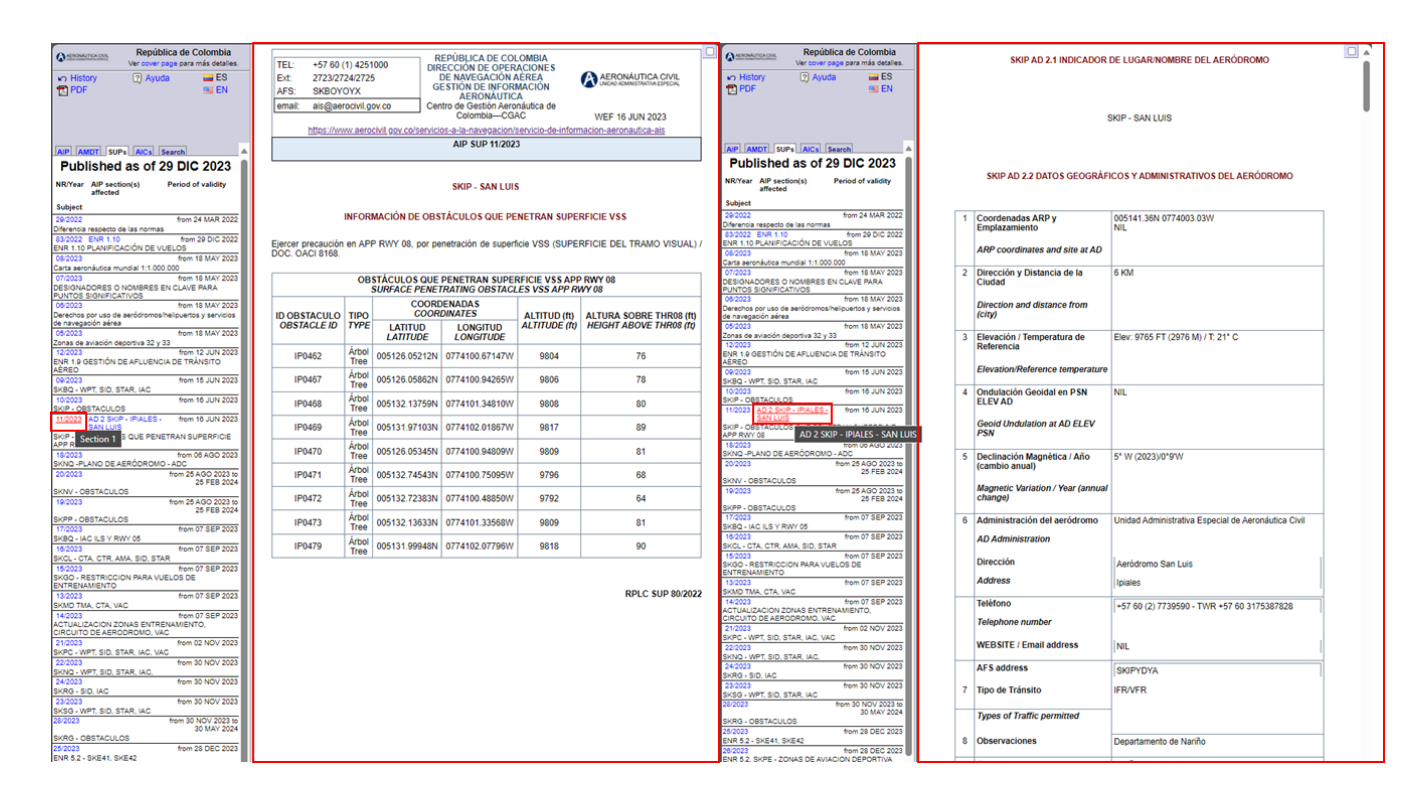

## **Circulares AICs Circulars AICs**

Al dar click en la pestaña AICs (Circulares) se podrá ver un panel de navegación de la izquierda. Este tendrá como título la fecha en la que está publicada esta documentación. Este panel consta de 3 columnas las cuales tienen la siguiente información:

- NR/Year
- Published on
- Subject

Las circulares publicadas serán accesibles a través de los enlaces contenidos en la columna "NR/Year".

La columna "Published on" muestra la fecha en la que se publicó el documento.

La columna "Subject" describe el título de cada una de las circulares publicadas.

By clicking on the AICs (Circulars) tab you will see a navigation panel on the left. This will have as title the date in which this documentation is published.

This panel consists of 3 columns with the following information:

- NR/Year
- Published on
- Subject

Published circulars will be accessible through the links contained in the "NR/Year" column

The "Published on" column shows the date on which the document was published.

The "Subject" column describes the title of each of the published circulars.

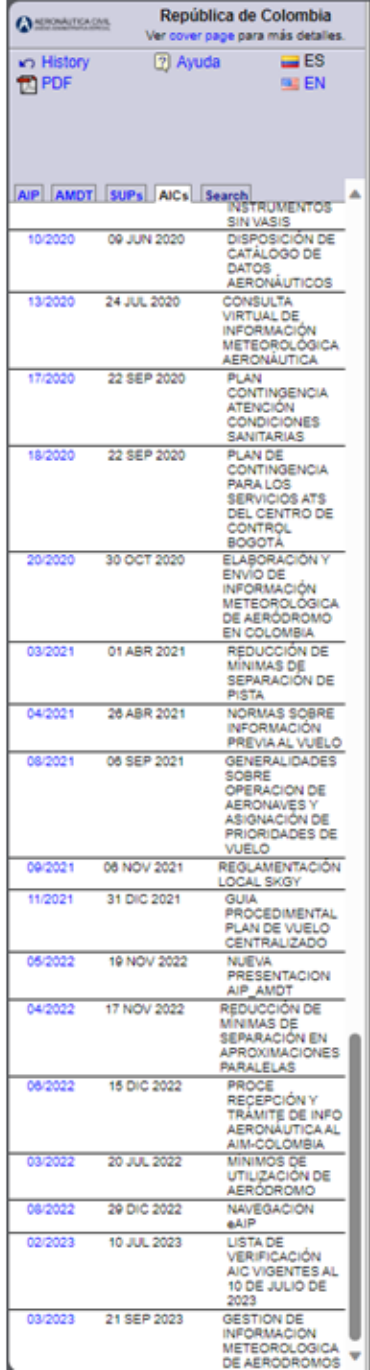

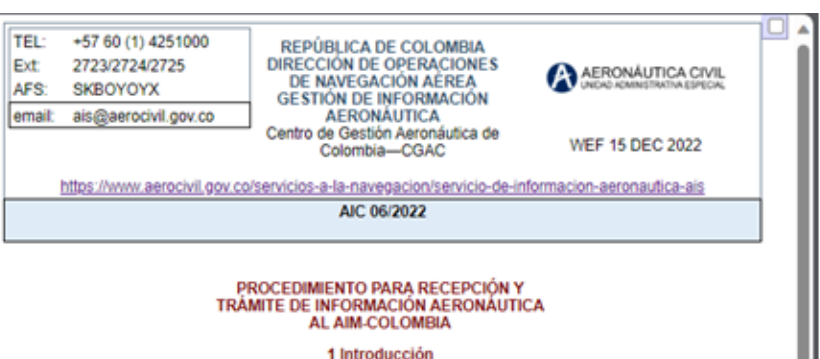

La Unidad Administrativa Especial de Aeronáutica Civil es la autoridad en materia de Información<br>Aeronáutica en el territorio nacional, siendo la única responsable de la información publicada. Para tal efecto reconsideraba en el termolo riadorial, siento la única responsable de la Gestión de Información Aeronáutica (AIM) de la<br>Dirección de Operaciones de Navegación Aérea, quien es responsable de poner a disposición en interés d realizan operaciones nacional e internacional dentro, hacia y desde el territorio colombiano

### 2 Fechas límite de entrega de la información a la oficina AIM/Publicaciones

Para dar cumplimiento a la distribución de cambios importantes para las operaciones, el Anexo 15 de la Para un computer el Sistema Reglamentado para el Control de la Información - AIRAC, como el más indicado<br>para la difusión de los datos y la información. Se recuerda a los originadores y usuarios de la comunidad<br>para la dif AIRAC, es obligatorio

El sistema de reglamentación y control de la información aeronáutica sustenta su efectividad y funcionamiento en

- · Fechas comunes acordadas por regulación OACI, para la entrada en vigor de cambios en la información y datos aeronáuticos
- · Envío de la información y datos con 42 ó 56 días de antelación (dependiendo de su carácter), a su entrada en vigor
- Permanencia inalterada de la información y datos, durante al menos 28 días después de su entrada en vigor

Teniendo en cuenta que el uso y la aplicación del sistema Reglamentado de Control de la Información Aeronáutica - AIRAC es indispensable y la necesidad que la información y datos a publicar se reciban con la debida antelac

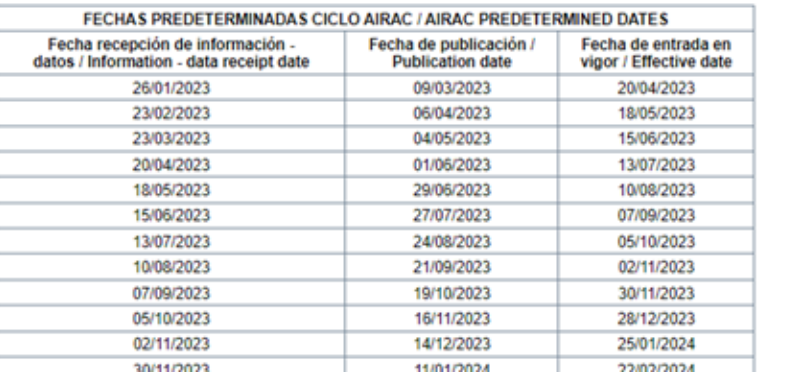

### **Búsqueda Search Search**

Al dar click a la pestaña "Search" se podrá acceder al módulo de búsqueda el cual permite a través de un campo de texto insertar una palabra clave que será consultada en todo el contenido del eAIP

By clicking on the "Search" tab, you can access the search module, which allows you to enter a keyword through a text field that will be consulted throughout the content of the eAIP.

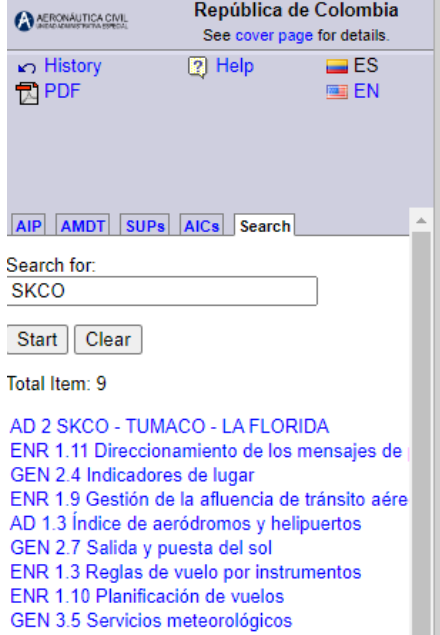

SKCO - LA FLORIDA

### SKCO AD 2.2 DATOS GEOGRÁFICOS Y ADMINISTRATIVOS DEL AERÓDROMO

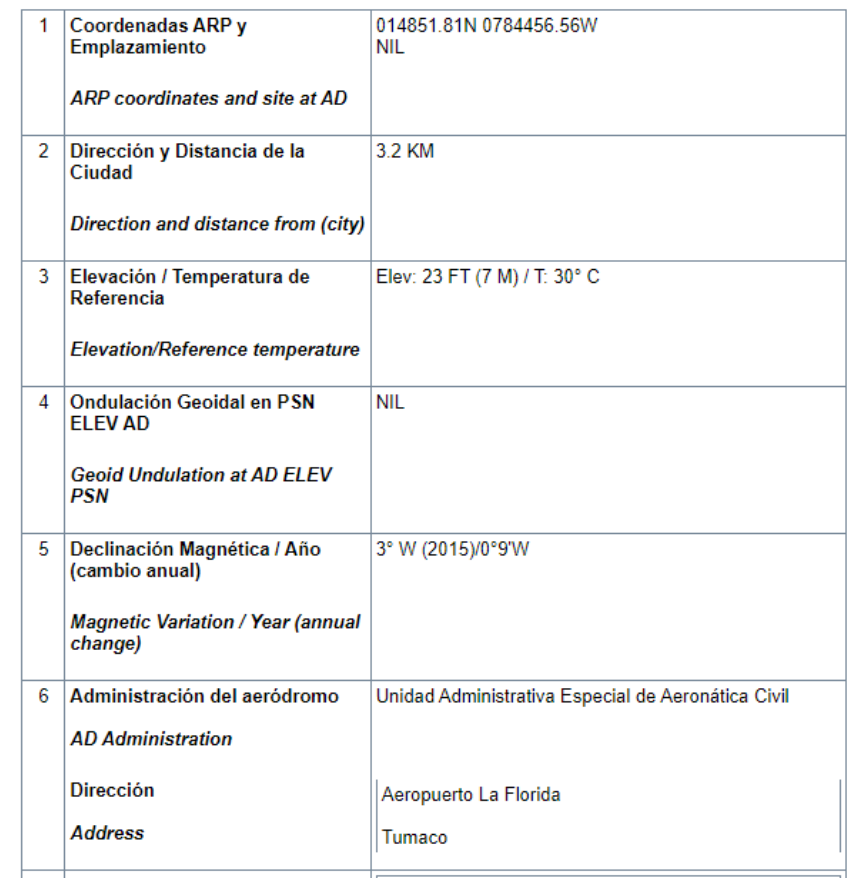

 $\Box$ 

### **Plan de contingencia eAIP e AIP Contingency plan**

En caso de falla o no disponibilidad del acceso a la eAIP del estado colombiano, la contingencia será activada de manera inmediata una vez identificada la novedad, quedando disponible para consulta de los usuarios en formato documento portable (PDF) la información aeronáutica en la pagina web de la entidad, en el enlace denominado AIP PDF - Publicación de información aeronáutica (contingencia).

In the event of failure or unavailability of access to the eAIP of the Colombian state, the contingency will be activated immediately once the issue has been identified, and the aeronautical information will be available for user consultation in portable document format (PDF) on the entity's website, in the link called AIP PDF - Publication of aeronautical information (contingency).

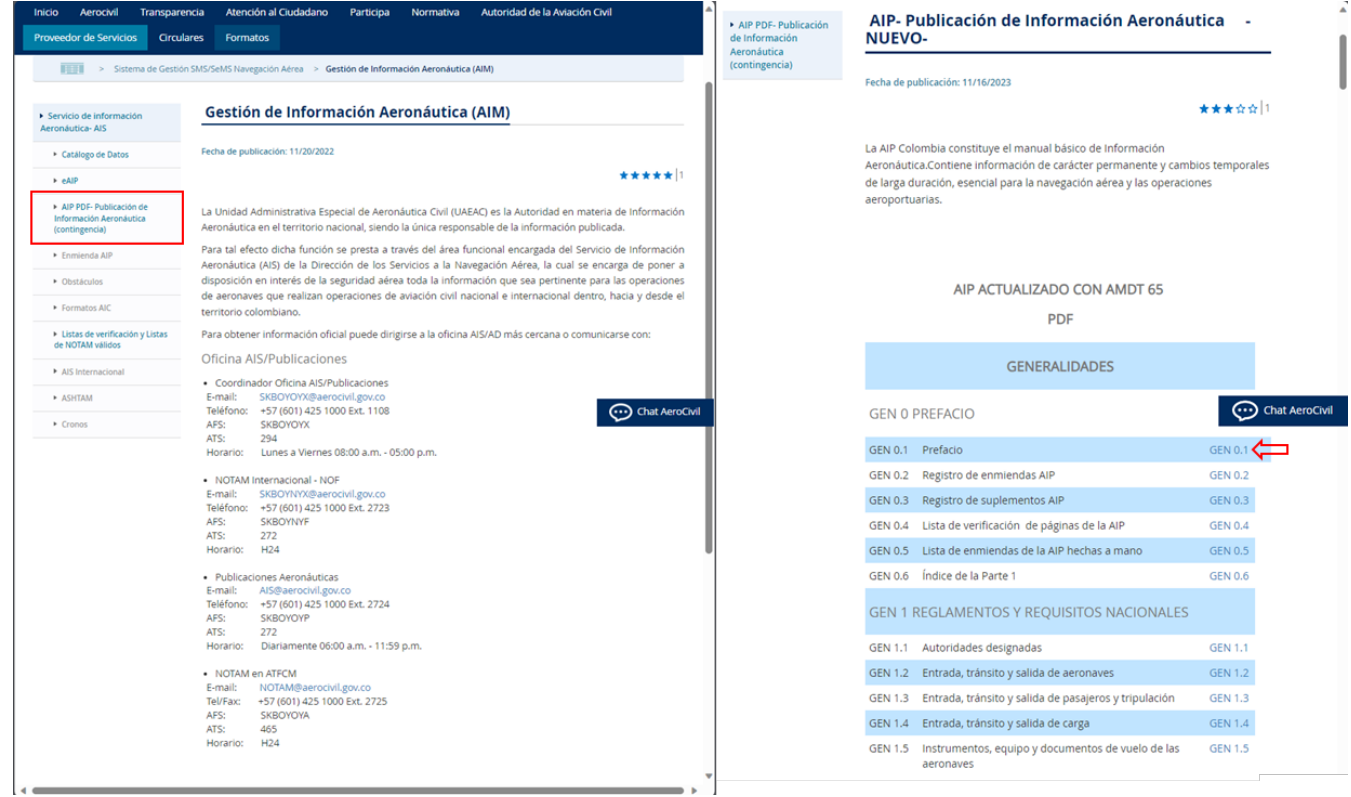

### **RPLC AIC 08/2022**